# **OBi100 (OBIHAI) Configuration Guide for FreePhoneLine For ROGERS Internet provider**

Official FPL guidelines you can find at: http://support.freephoneline.ca/entries/23120323-VoIP-Unlock-Key-Credentials

#### **All the settings were default on the device before configuration.**

If you need to reset your settings to default – scroll down to the end of this guide.

#### Step 1.

Plug all the appropriate wires to your OBi100 device.

- Ethernet cable (Internet connection)
- Phone line (attached to the phone)
- Power

## Step 2.

From the phone attached to your OBi100 device dial:<br> $\bullet$   $\bullet$   $\bullet$   $\bullet$   $\bullet$   $\bullet$ 

- '\*\*\*'
- Then dial '1'

Write down your IP address.

#### Step 3.

On the PC/Mac connected to the same network as yours OBi100 device, go to your browser (Internet Explorer; Chrome; Firefox; Opera; Safari, etc.).

In the URL bar put your IP address from Step 2.

*[Note: I am using 10.10.10.101 for my IP, your IP address might be different!]*

 $\left| \left| \right| \right|$   $\left| \right|$   $\left| \right|$   $\left| \right|$   $\left| + \right|$   $\left| \right|$  10.10.10.101 - OBi100

Login window will appear. **Default Username: admin Default Password: admin**

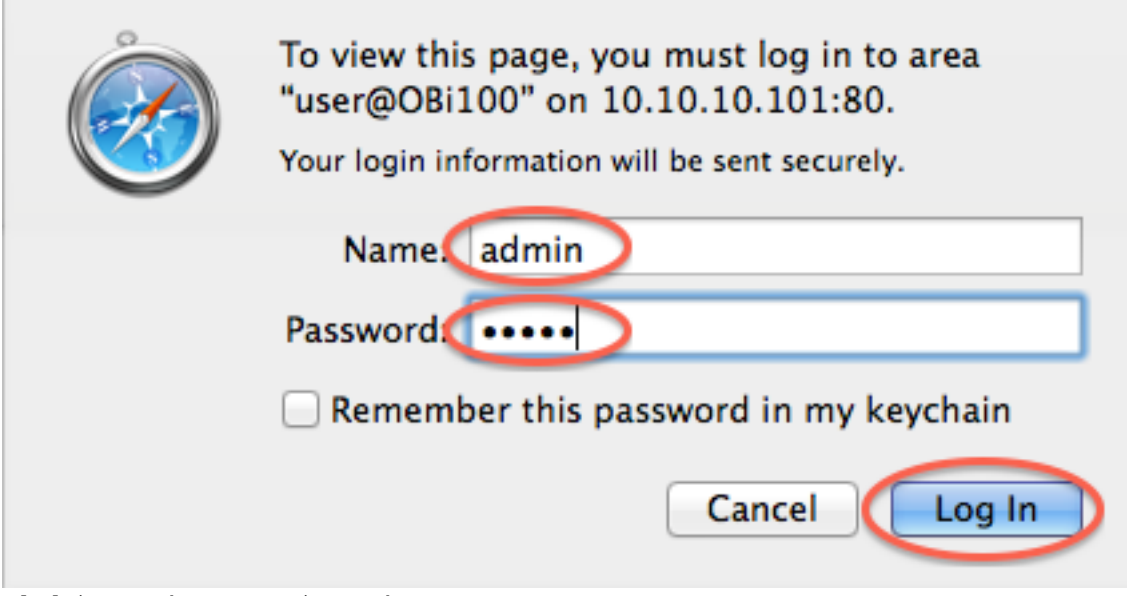

Click 'Log In' or press 'Enter'

Step 4.

- In the menu at the left: click 'Service Providers', then click 'ITSP Profile A', then click 'General'.
- Uncheck 'Default' marks from 'Name', 'DigitMap' in the 'General' section.
- Uncheck 'Default' mark from 'Name' in the 'Service Provider Info' section.

Now fill the 'Value' for the following:

## • **General**

**Name:** *FPL*

**DigitMap:** *(911|[2-9]xxxxxxxxx|1xxxxxxxxxx|011xxxxxxxxxxxx.|\*98|[6-7]x\*xxxxxxxxxxx.)*

## • **Service Provider Info**

**Name:** *FPL*

Click 'Submit' to save changes.

**DO NOT REBOOT DEVICE BEFORE ALL THE STEPS FROM THIS GUIDE ARE DONE.**

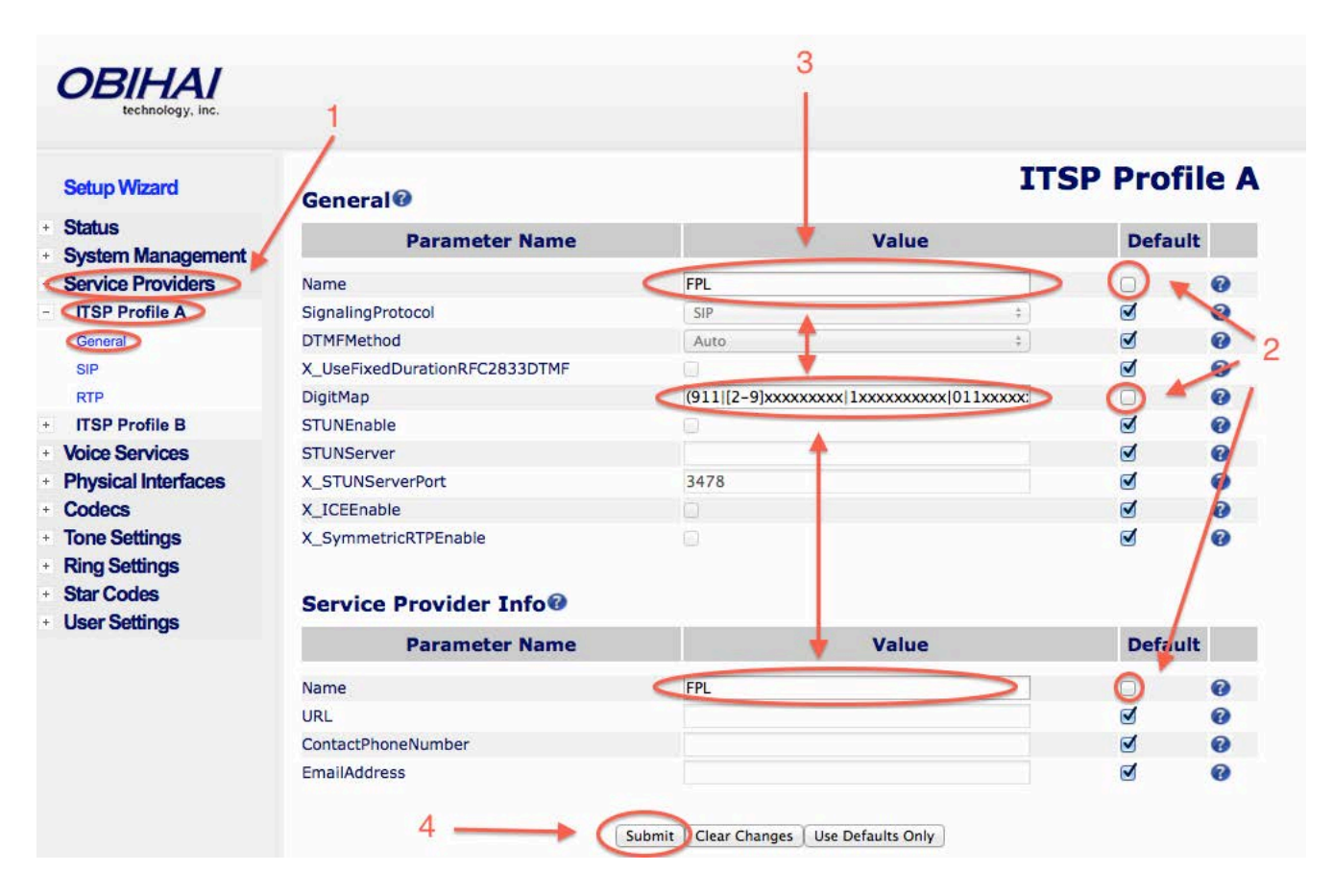

# Step 5.

- In the menu at the left: click 'Service Providers', then click 'ITSP Profile A', then click 'SIP'.
- Uncheck 'Default' marks from 'ProxyServer', 'RegistrationPeriod', 'ProxyServerPort', 'RegistrarServerPort' in the 'SIP' section.

Fill the 'Value' for the following: **ProxyServer:** *voip4.freephoneline.ca* **ProxyServerPort:** *6060* **RegistrarServerPort:** *6060* **RegistrationPeriod:** 3600 **Click** 'Submit' to save changes.

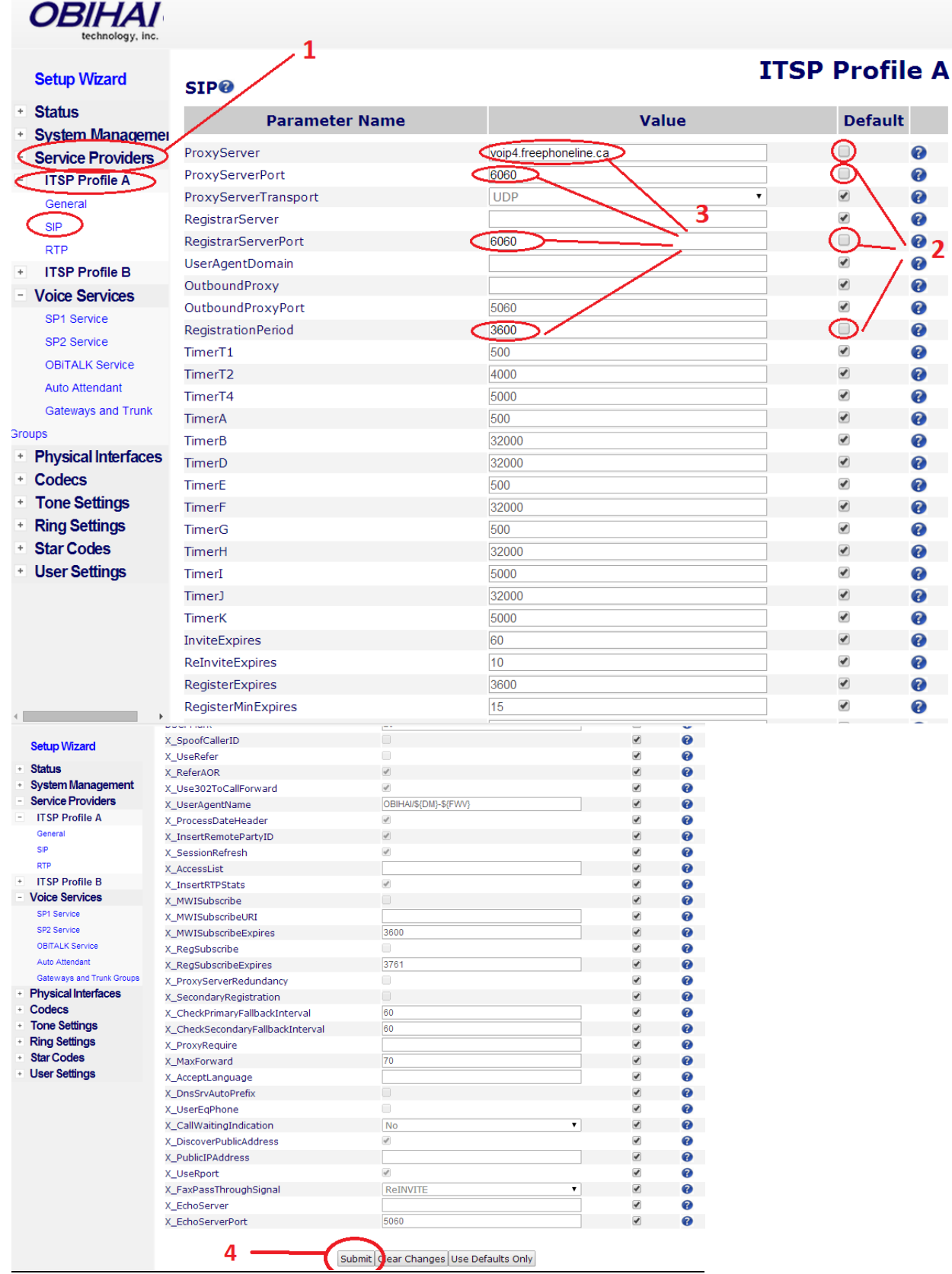

Step 6.

*ID]*

*Password]*

*last name]*

- In the menu at the left: click 'Voice Services', and then click 'SP1 Service'.
- Uncheck 'Default' marks from 'X\_KeepAliveEnable', 'X\_KeepAliveExpires' in the 'SP1 Service' section.
- Uncheck 'Default' marks from 'AuthUserName', 'AuthPassword' in the 'SIP Credentials' section.
- Uncheck 'Default' mark from 'CallerIDName' in the 'Calling Features' section.

Now fill the 'Value' for the following:

• **SP1 Service**

**X\_KeepAliveExpires:** *20* • **SIP Credentials**

• **Calling Features**

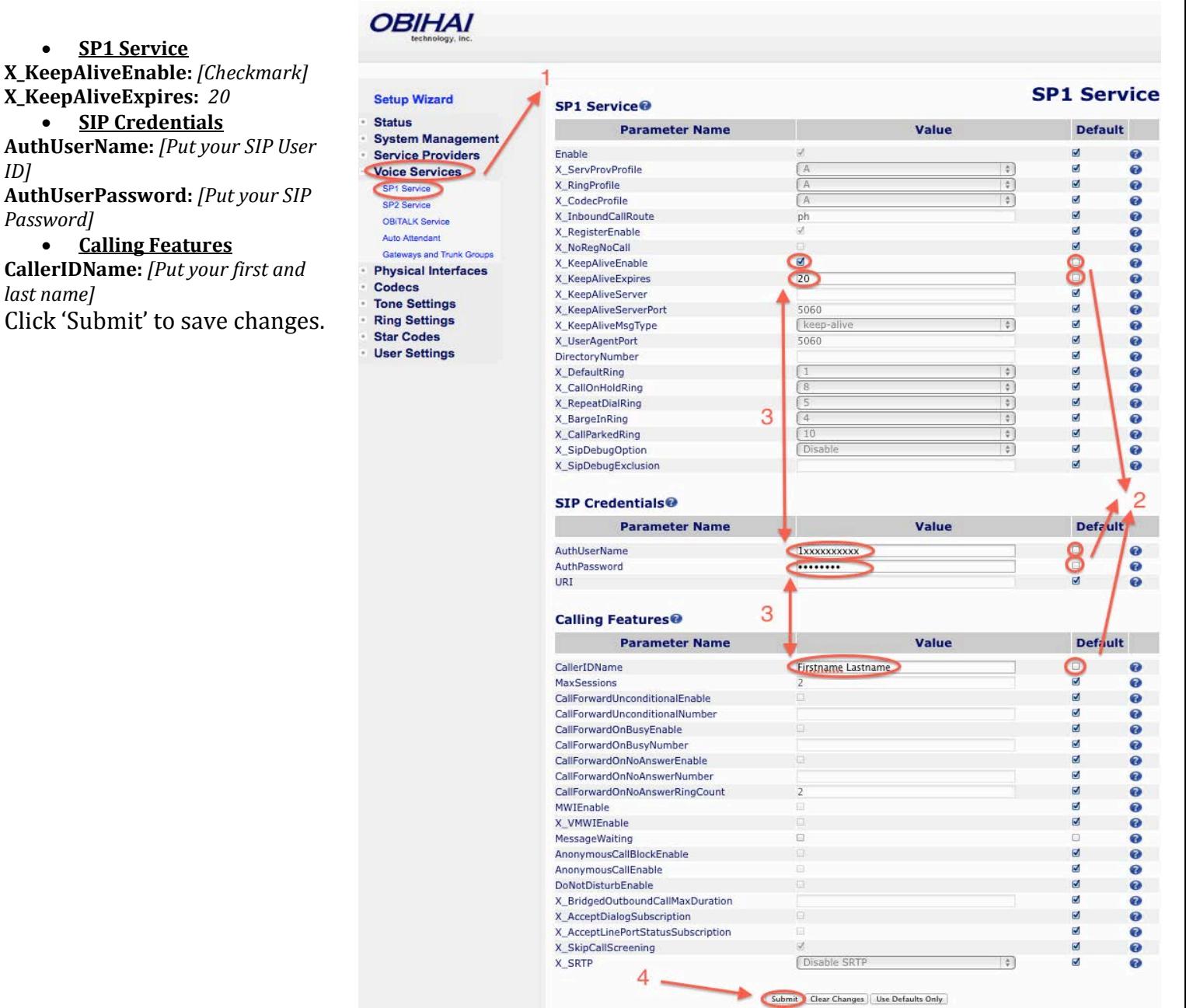

Step 7.

- In the menu at the left: click 'Star Codes', and then click 'Star Code Profile A'.
- Uncheck 'Default' mark from 'Code28', in the 'Star Codes' section.

Fill the 'Value' for the following:

**Code28:** *\*95, Blind Transfer, coll(\$Bbxrn)*

*[Note: With this setting you will be able to access your mailbox even if you are on Hold with an Active call.]* Click 'Submit' to save changes.

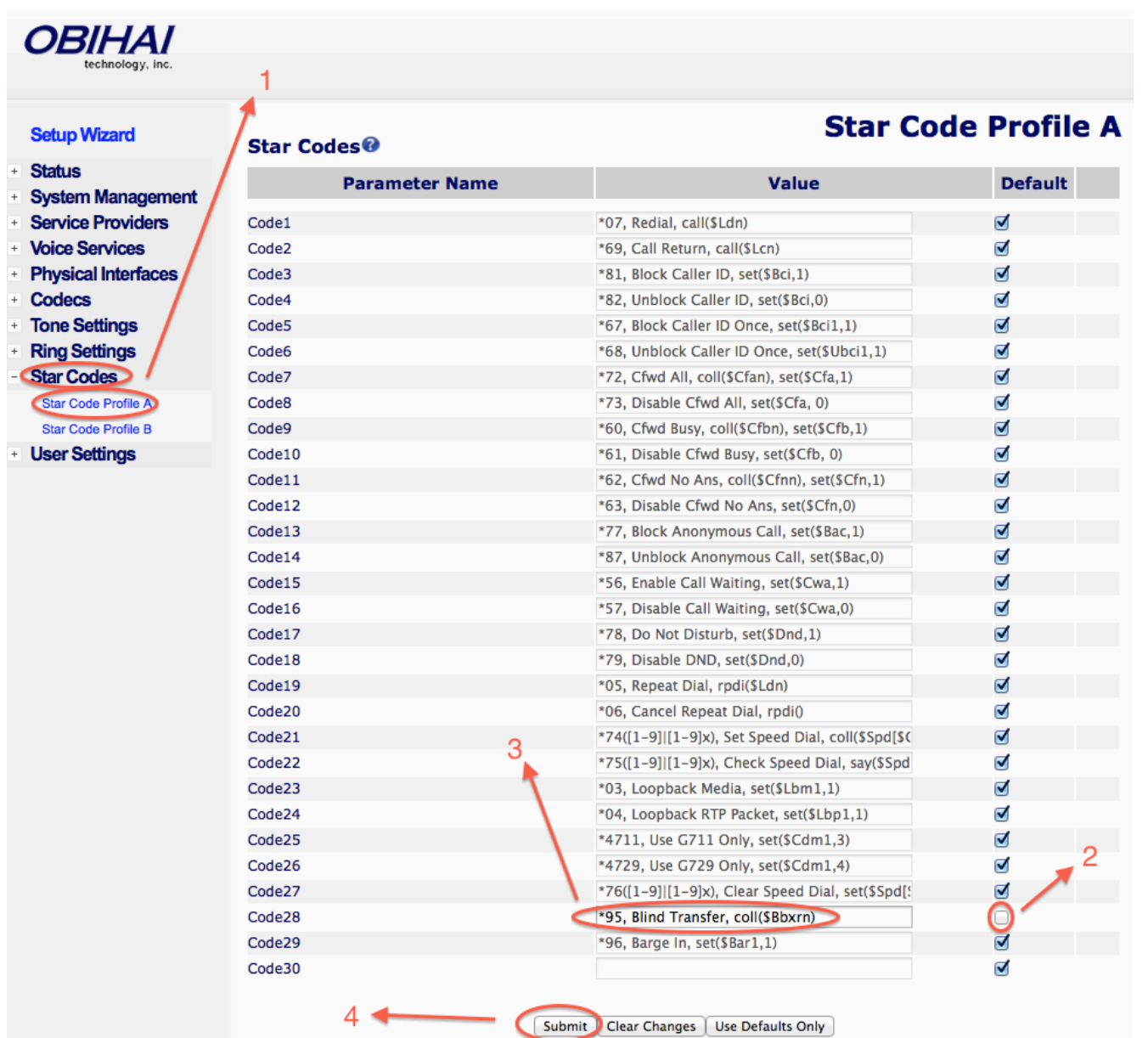

Step 8.

• In the menu at the left: click 'System Management', and then click 'Network Settings'.

• Uncheck 'Default' mark from 'LocalTimeZone' in the 'Time Service Settings' section. *[Choose your time zone from drop-down list for the 'LocalTimeZone' parameter value.]* Click 'Submit' to save changes.

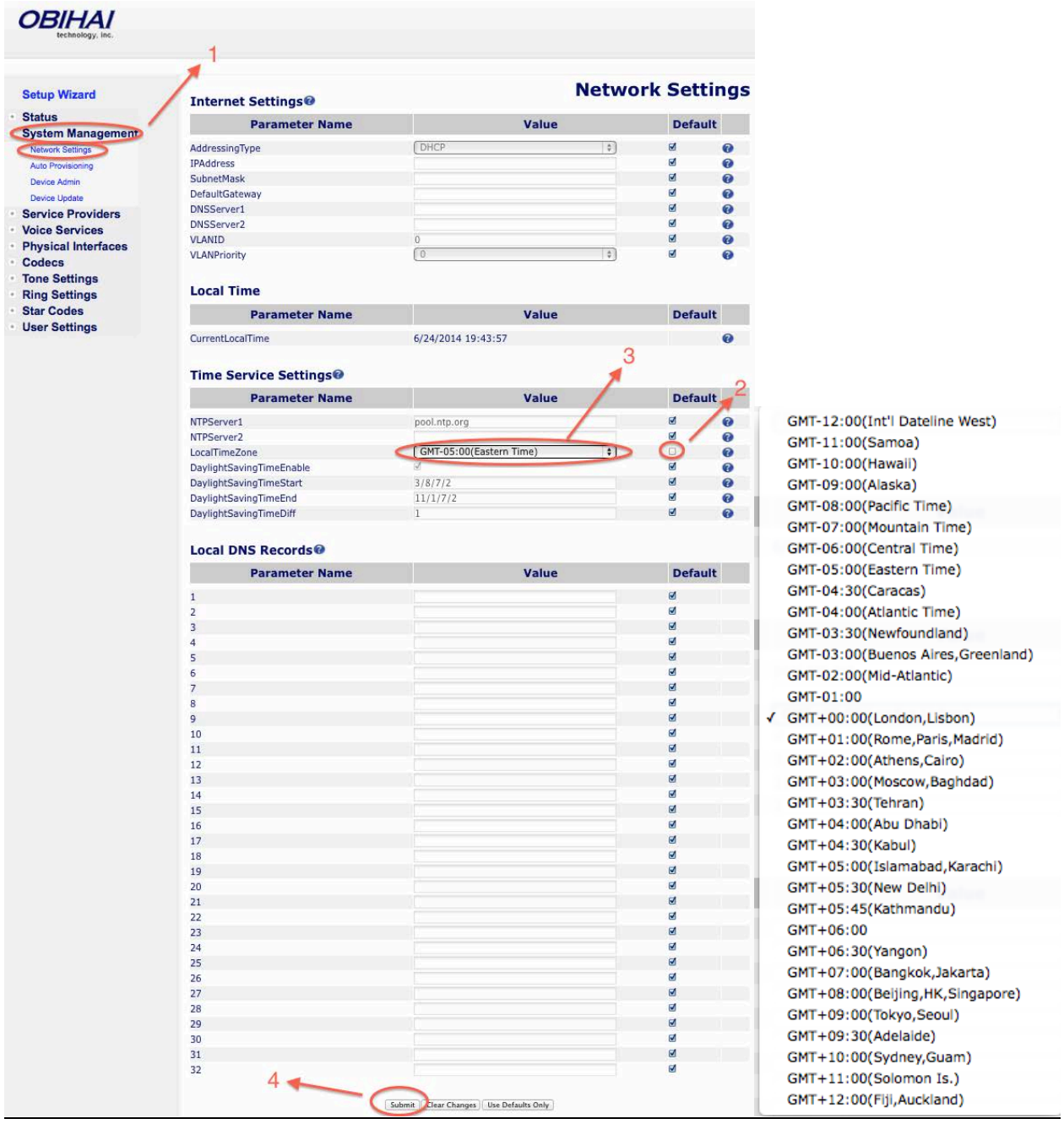

Step 9. Go to the right top corner and click on 'Reboot' button.

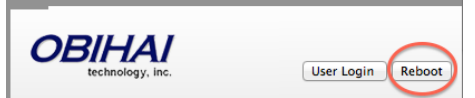

Wait 1 min. DO NOT UNPLUG YOUR OBi100 DEVICE FROM THE POWER WHILE SYSTEM IS REBOOTING. Close your browser. Enjoy your free phone line!

#### **How do I reset my settings to default?**

To reset your settings to default follow  $Steps 1,2,3$  from this guide first, then:<br>• In the menu at the left: click 'System Management', and then click 'Dev</u>

- In the menu at the left: click 'System Management', and then click 'Device Update'.
- Click 'Reset' button in the 'Reset Configuration' section.
- Wait 1 min
- Refresh the page
- Your settings are default now

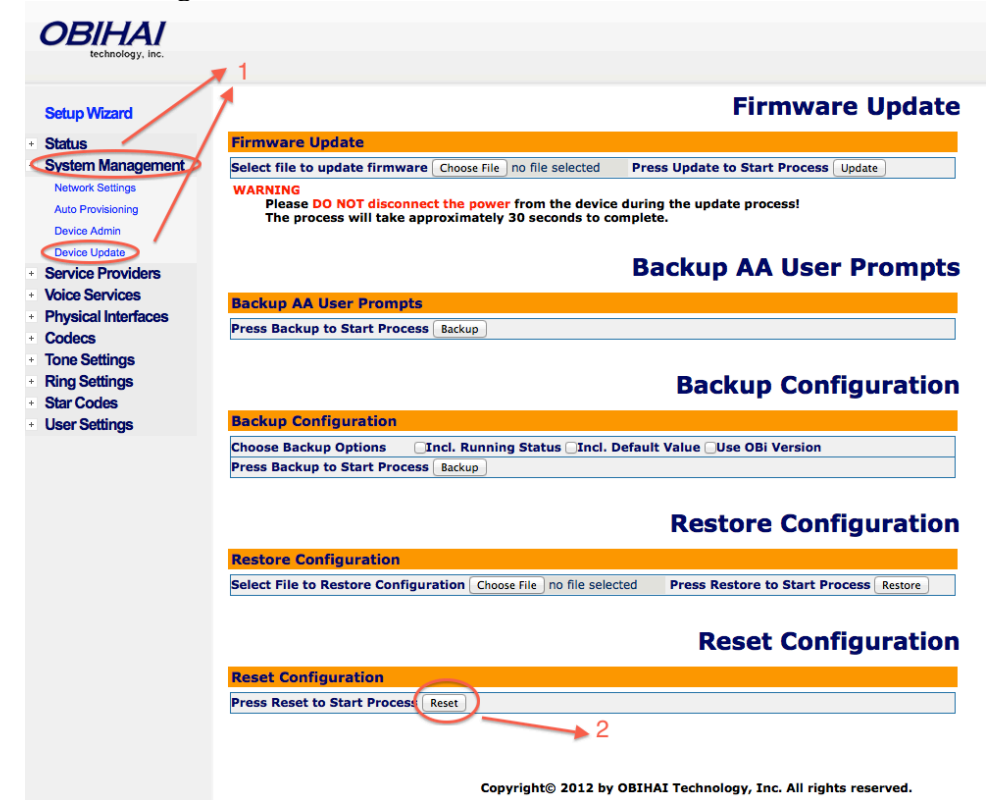

## DO NOT UNPLUG YOUR OBi100 DEVICE FROM THE POWER WHILE SYSTEM IS REBOOTING.

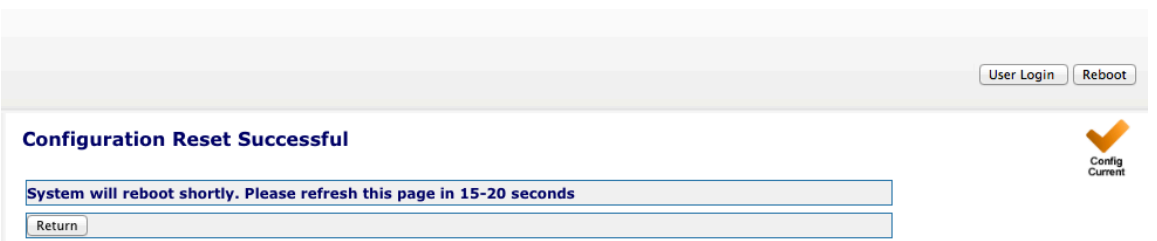